## How to add WMS map

GPX Viewer supports adding WMS maps. You just need their url. For more information about WMS maps you can refer to this website: https://wiki.openstreetmap.org/wiki/WMS.

Below are step by step instructions how to add custom online map on track/route line.

- 1. Open left main menu in GPX Viewer.
- 2. Tap on **Settings** button.
- 3. In Settings tap on Maps button.
- 4. Tap on **WMS maps manager** option.
- 5. Then tap on + button in bottom right corner.
- 6. In dialog enter WMS map url address. If you don't have any WMS map url, cancel this dialog and tap on ... button in top right and select Show list of WMS. This will open a website with various WMS maps around the world. In the website choose some WMS map and click on add to GPX Viewer link next to WMS map name and choose GPX Viewer as app for opening this link. This will copy url address of WMS map to GPX Viewer.
- 7. Tap on **OK** button in the dialog.
- 8. Scroll down and select Image format, Image size and check some layers for Layers list.
- 9. Tap on **Use this WMS** button or perform 10, 11 and 12 steps of this How to.
- 10. Go **back** to map screen.
- 11. In **top toolbar** tap on ... button in top right corner and from menu select **WMS map**. If you have hidden this ... button, open **left main menu**, then tap on **Settings** button. In settings screen tap on **Maps** button and then **WMS map**.
- 12. In dialog select WMS map you have added.

Below is video showing following instructions above:

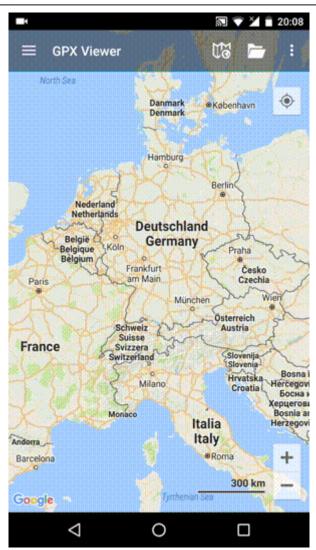

From:

https://docs.vecturagames.com/gpxviewer/ - GPX Viewer User Guide

Permanent link: https://docs.vecturagames.com/gpxviewer/doku.php?id=docs:faq:how\_to:add\_wms\_map&rev=1517952932

Last update: 2020/08/05 15:28

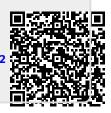